## I. How to Create Client Account in VidcuratorFx2

Step 1-Upon login, click on "Clients" tab present on the top menu bar of dashboard.

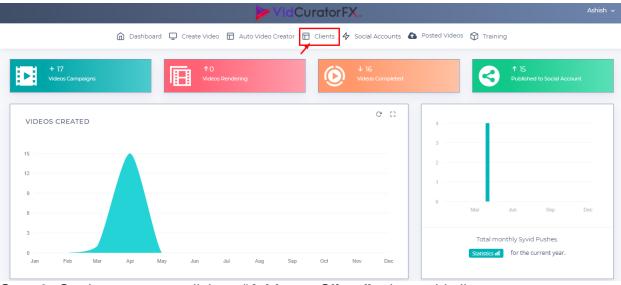

Step 2- On the next page click on "Add new Client" tab to add client.

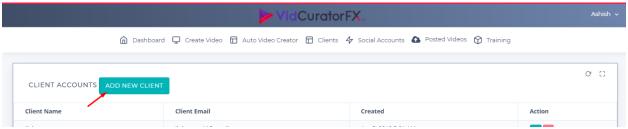

**Step 3-**Enter your Client Name, Client Email, Password and click on "Create Client" tab

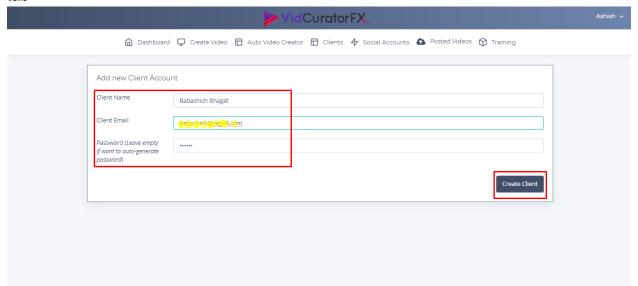

Upon clicking on Create client you will be notified "Client Added Successfully"

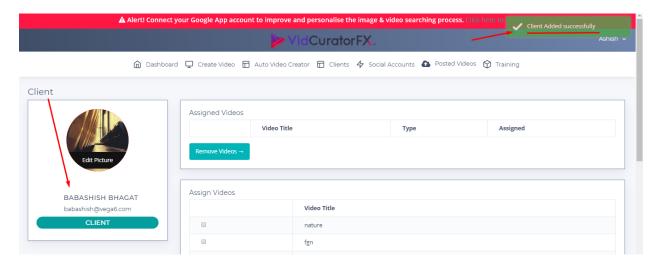

## II. How to create Virtual Assistants in VidcuratorFx2

**Step 1-**Upon login Click on Navigation bar "User Log Tab" present on the top right corner and click on Virtual Assistants.

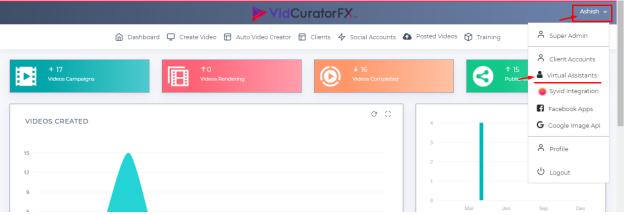

Step 2-On the next page click on "Add New Assistant" tab.

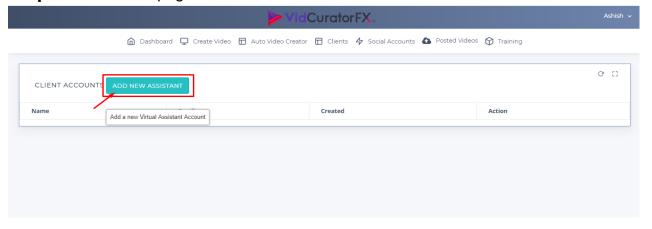

**Step 3-**Enter your Client Name, Client Email, Password and click on "**Create Virtual Assistant**" tab.

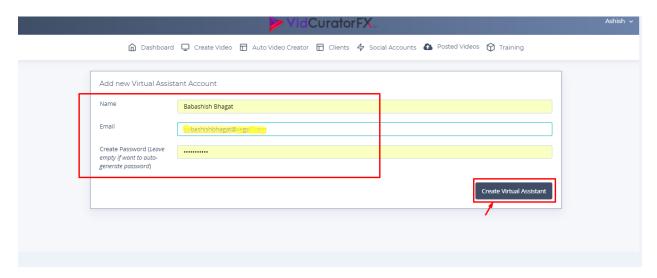

Upon clicking on Create Virtual Assistant you will be notified "Virtual Assistant create successfully"

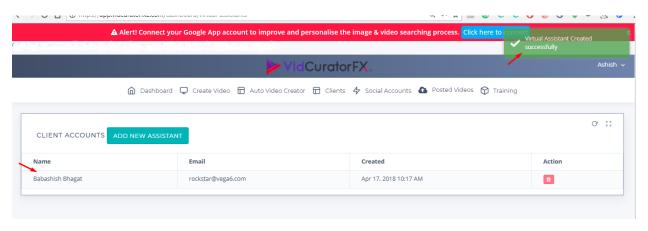